## **Wikiprint Book**

**Title: Eksplorator obrazków**

**Subject: eDokumenty - elektroniczny system obiegu dokumentów, workflow i CRM - UserGuideV5/Settings/ControlPanel/Other/Images**

**Version: 2**

**Date: 11/21/24 21:22:43**

## **Table of Contents**

*Eksplorator obrazków 3*

[Podręcznik użytkownika](http://support.edokumenty.eu/trac/wiki/UserGuideV5) > [Ustawienia](http://support.edokumenty.eu/trac/wiki/UserGuideV5/Settings) > [Panel sterowania](http://support.edokumenty.eu/trac/wiki/UserGuideV5/Settings/ControlPanel) > [Inne](http://support.edokumenty.eu/trac/wiki/UserGuideV5/Settings/ControlPanel/Other) > Eksplorator obrazków

## **Eksplorator obrazków**

W eksploratorze obrazków przechowywane są pliki graficzne wykorzystywane w różnych miejscach w systemie, m.in. zdjęcia w kartotekach pracowników, wzory znaczków pocztowych etc.

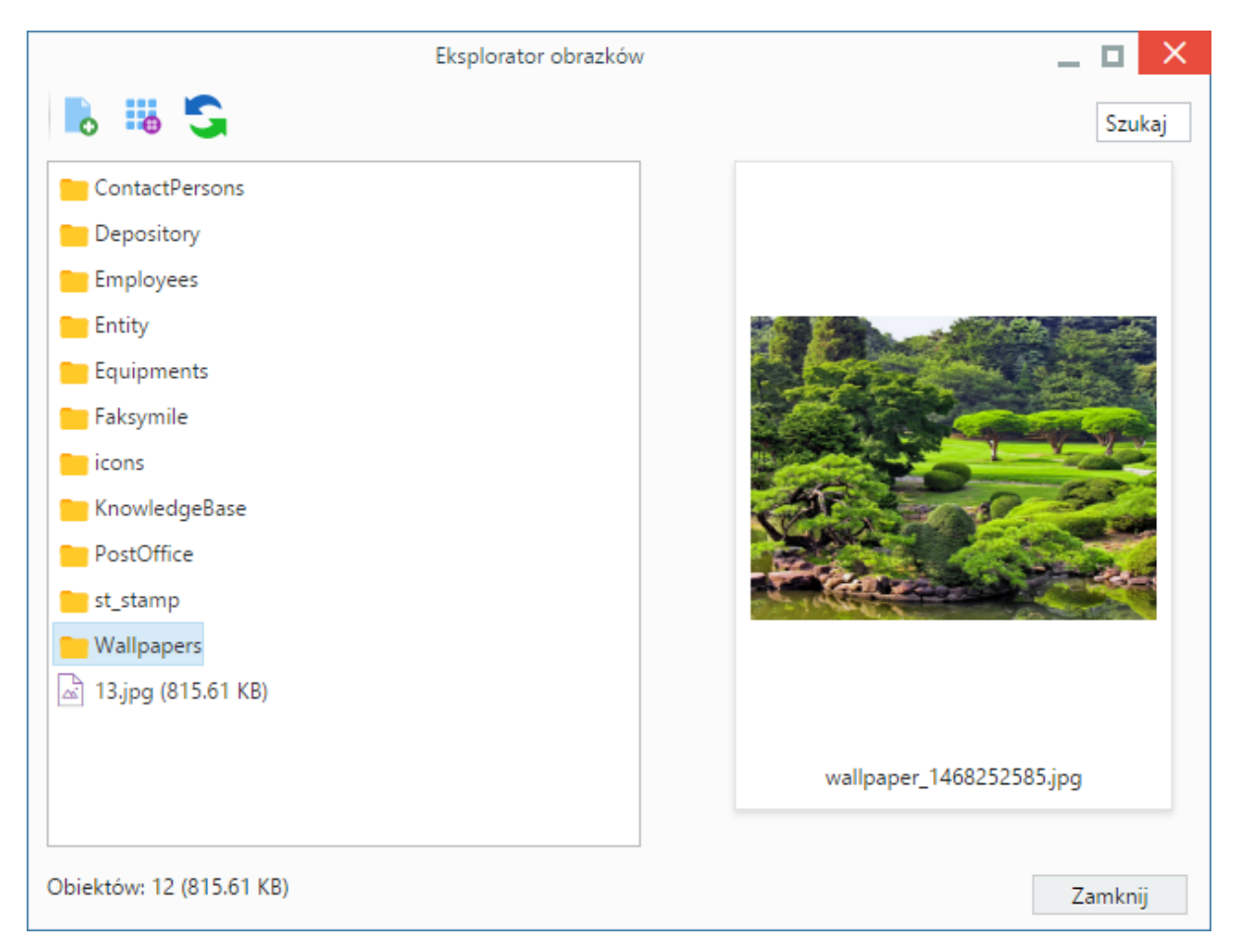

Okno eksploratora składa się z **listy folderów i plików**, **okna podglądu** i **Paska narzędzi**. Widok listy możemy zmienić na **widok ikon** po kliknięciu ikony **Zmień widok** w **Pasku narzędzi**. W oknie po prawej stronie wyświetlany jest podgląd obrazka zaznaczonego na liście w oknie po lewej stronie.

Pliki graficzne - przygotowane na naszym komputerze - wgrywamy do eksploratora po kliknięciu ikony **Dodaj** w **Pasku narzędzi** i wybraniu odpowiedniego pliku z dysku.

Pliki możemy pobierać na dysk po wybraniu pozycji **Podgląd** w menu rozwiniętym po kliknięciu elementu na liście prawym przyciskiem myszy.

Aby usunąć element z eksploratora obrazków, klikamy **Usuń** w menu rozwiniętym po kliknięciu elementu na liście prawym przyciskiem myszy.